# SUBAWARD ADJUSTMENTS 101

A STEP-BY-STEP GUIDE TO COMPLETING REQUESTS FOR SUBAWARD ADJUSTMENTS

CREATED FOR THE CRIME VICTIMS SERVICES/JUVENILE JUSTICE UNIT (CVS/JJU) – SPECIFIC TO VAWA, SASP, & SSVF SUBAWARDS

#### GETTING STARTED

• From the Main Menu, **select My Grants**

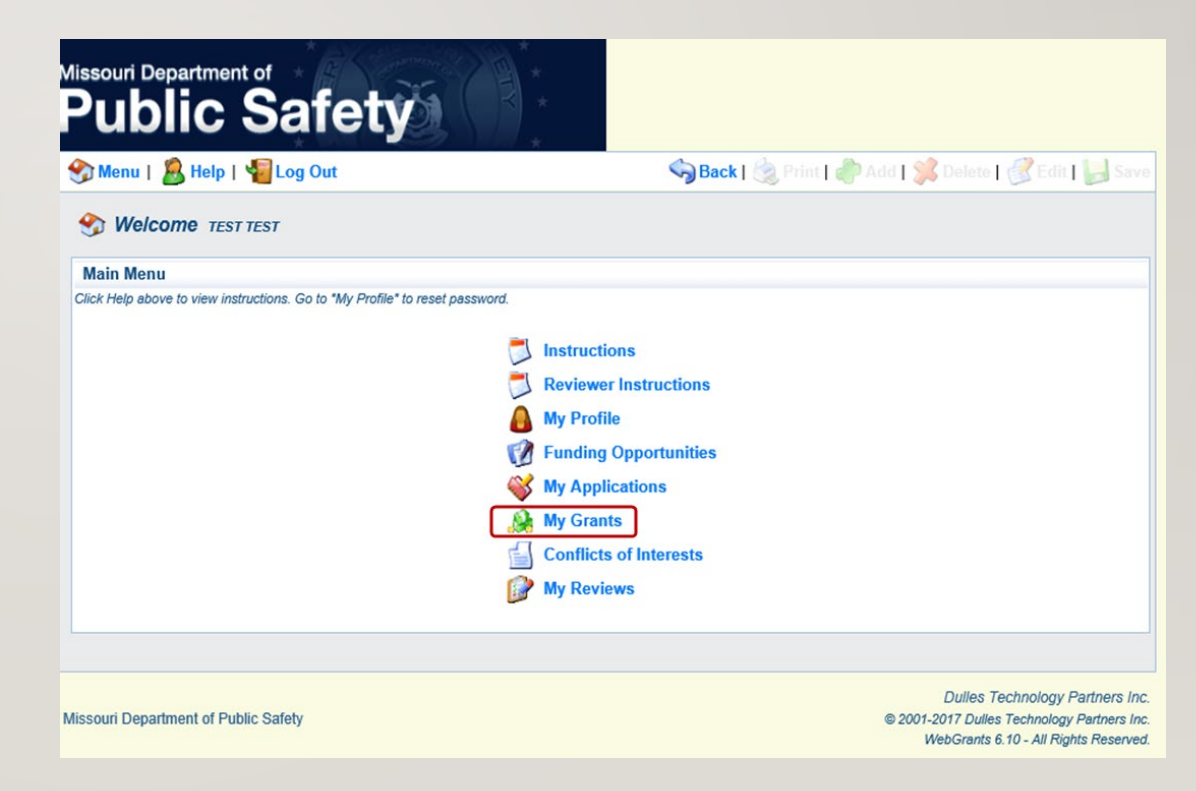

#### GETTING STARTED

- **Select the Title** of the subaward you wish to create an Adjustment request for
	- *In this example we will use a VAWA award, however the process is almost identical for completing SASP and SSVF Adjustments*

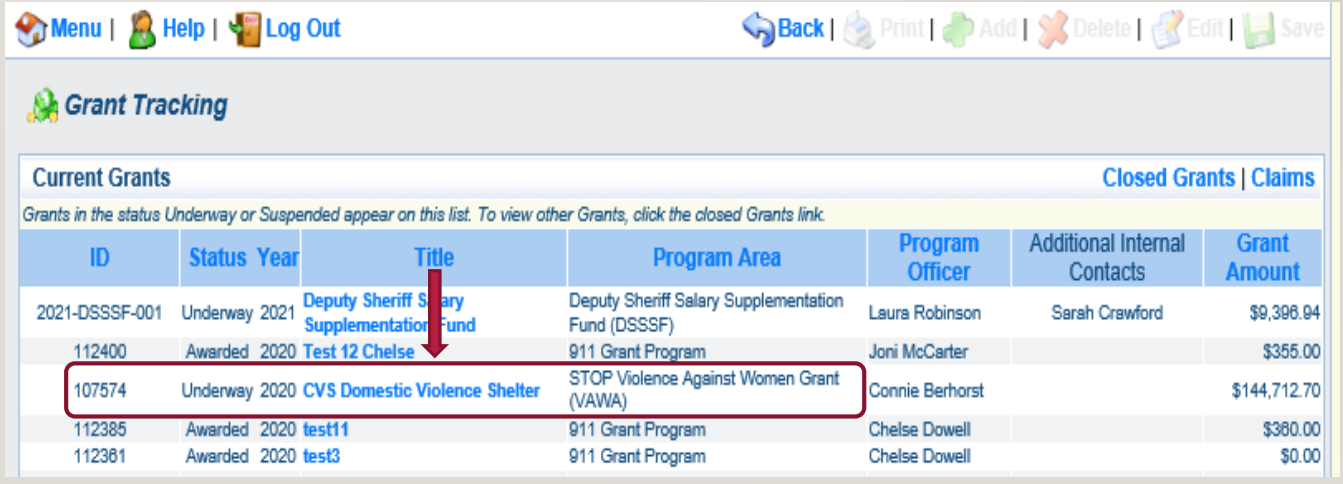

#### GRANT COMPONENTS

- This is a listing of your Grant Components
- **Select Subaward Adjustments**

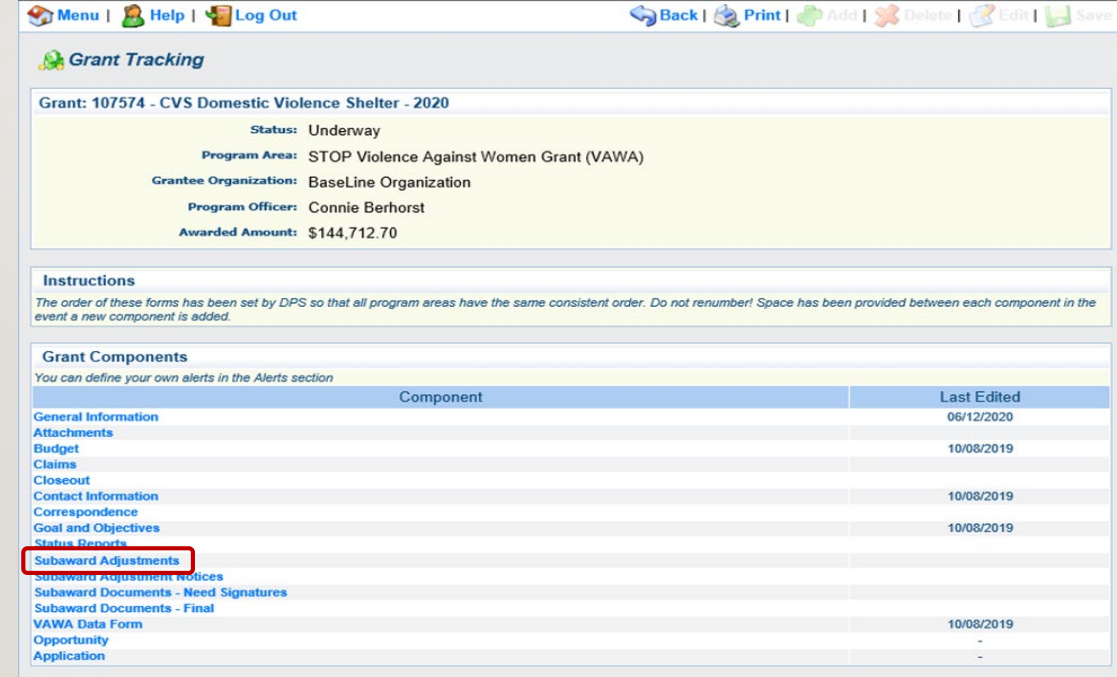

#### SUBAWARD ADJUSTMENTS LISTING

- Here is where you will find any Adjustment requests that have been created for the subaward
	- Information includes the Adjustment ID, Type of request, Status of the request, and Submitted Date
- **Select "Add"** from the Subaward Adjustments action ribbon

#### **Instructions** Subrecipients shall submit a Subaward Adjustment request to the MO Department of Public Safety for any program revisions or budget revisions within 30 days prior to the proposed change taking effect, and at least 30 to 60 days prior to the end of the subaward (depending on the program area). Program revisions may include, but not be limited to: 1) Change in project site or service area 2) Change in scope of programmatic activities or purpose of the project 3) Change in applicant agency 4) Other changes that may affect the approved program Budget revisions may include, but not be limited to: 1) Changes that increase or decrease the cost and/or number of units of an item within a budget category 2) Addition of a new line item in any budget category 3) Change in expenditure amounts from budget category to budget category There are multiple forms to complete for a Subaward Adjustment. All applicable forms must be marked complete before the request may be submitted. Once the request is submitted, the appropriate person(s) at DPS will be notified to review the request. Follow-up action will depend on the type of request submitted but the Subrecipient will be notified accordingly. Prior approval in the form of a Subaward Adjustment Notice form must be received from the MO Department of Public Safety for any program or budget revisions. Final, signed Subaward Adjustment Notices will be uploaded under the Subaward Adjustment Notice component of WebGrants.

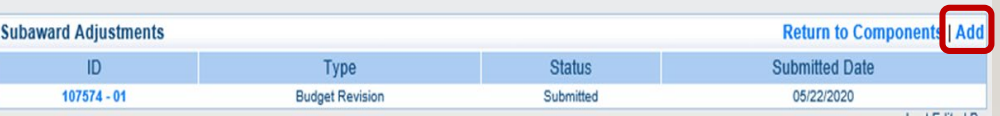

#### SUBAWARD ADJUSTMENTS – GENERAL INFORMATION

- Select the Subaward Adjustment Type
	- **Budget Revision** select this option when requesting to revise the approved budget
	- **Program Revision**  select this option for nonmonetary changes, such as a change in project scope, title, location, etc.
- For this training, we will choose **Budget Revision** for our adjustment request
- **Select "Save"** from the top action ribbon, then **select "Return to Components"**  from the General Information action ribbon

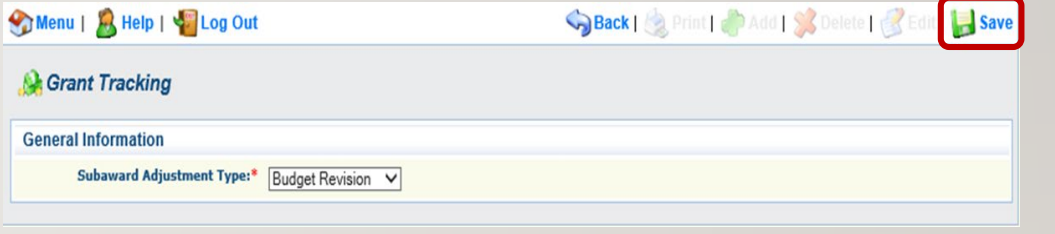

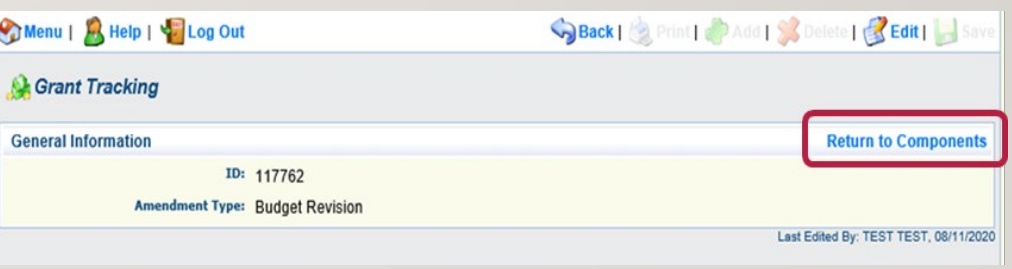

## SUBAWARD ADJUSTMENTS – REQUEST

• Next, **select Subaward Adjustment Request** from the list of Subaward Adjustment Components

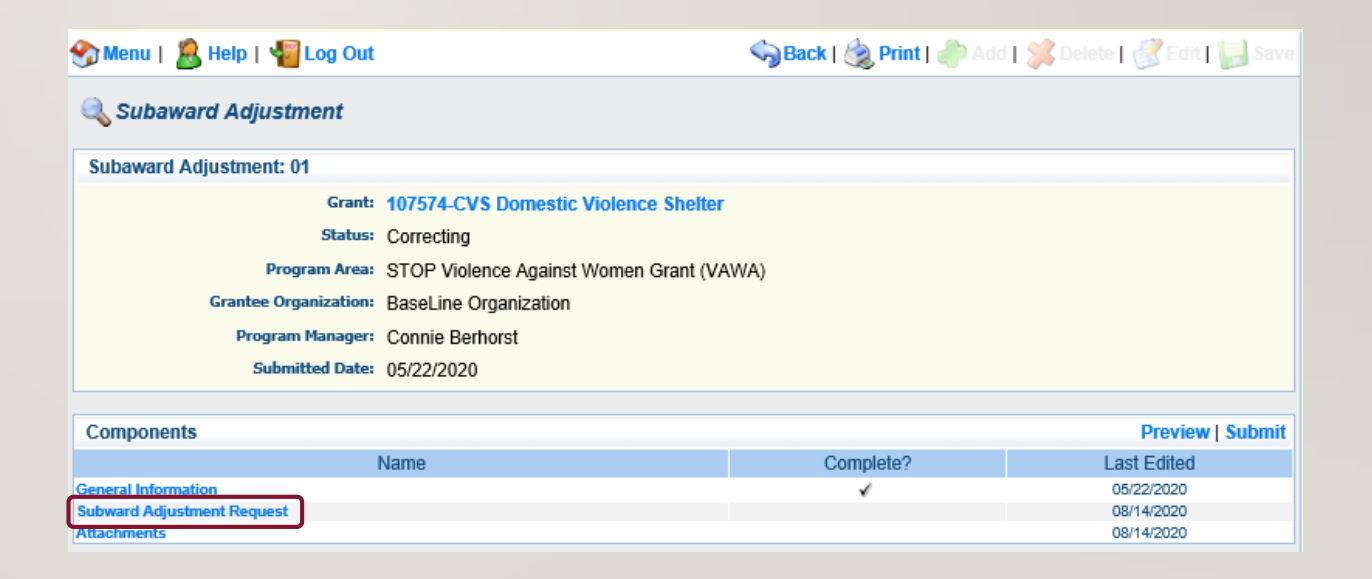

## SUBAWARD ADJUSTMENTS – BUDGET REVISION JUSTIFICATION

- Subaward Adjustments must be justified
- If requesting a **Budget Revision**, describe who or what the adjustment will affect within the budget
	- Detail which category(ies) will be affected (personnel, equipment, travel, etc.)
	- State when the changes will be effective
		- Subaward adjustments are **not** retroactive; requests **must be submitted at least 30 days prior to the change becoming effective, and at least 60 days prior to the end of the contract period**
	- Explain why the change is necessary
	- Detail, line by line, how funds will be reallocated, as well as the specific amount(s) to be moved from one line to another

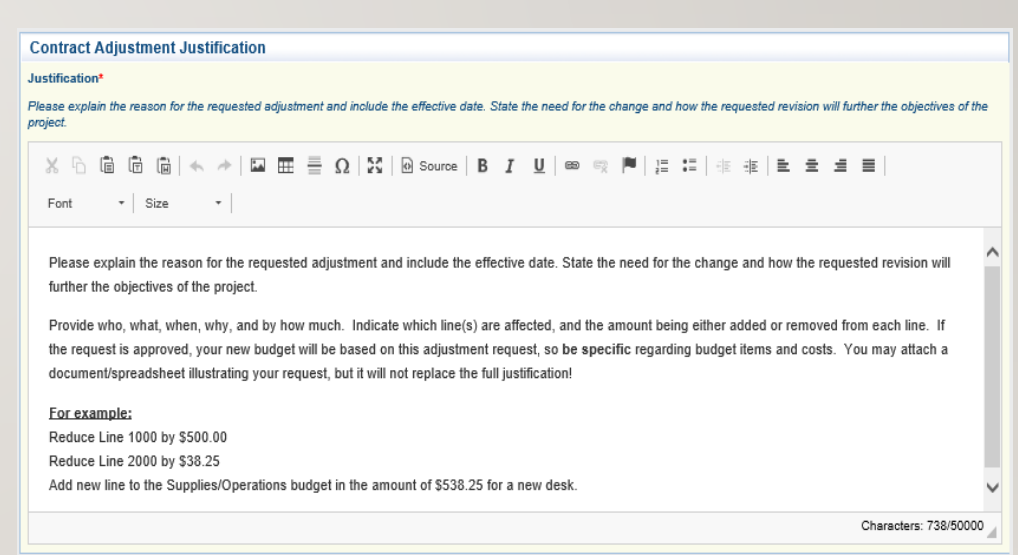

### SUBAWARD ADJUSTMENTS – PROGRAM REVISION JUSTIFICATION

- If requesting a **Program Revision**, contact your Regional Representative for guidance as these often require additional documentation be provided
- Describe what the change will be, why the change is necessary, and how it will impact the overall project

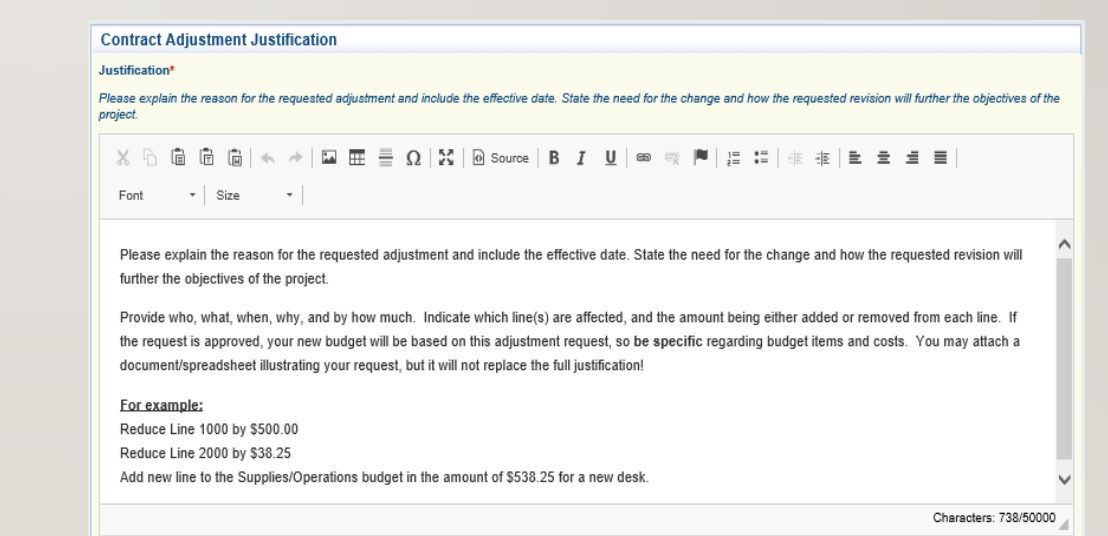

## SUBAWARD ADJUSTMENTS – CURRENT AND REVISED AMOUNTS

#### • In the **Budget Adjustment table**:

- Enter the current budget for each category in the first column
- Enter the revised budget for each category in the second column
- In the **Federal/State** & **Local Match Share table**:
	- Enter the current Federal/State Share and current Local Match Share<sup>\*</sup> in the first column

•Enter the revised Federal/State amount and revised Local Match Share\* in the second column

\* Match is only required for certain **VAWA** subawards; if match is not applicable to your contract, enter \$0.00 & 0% for Match

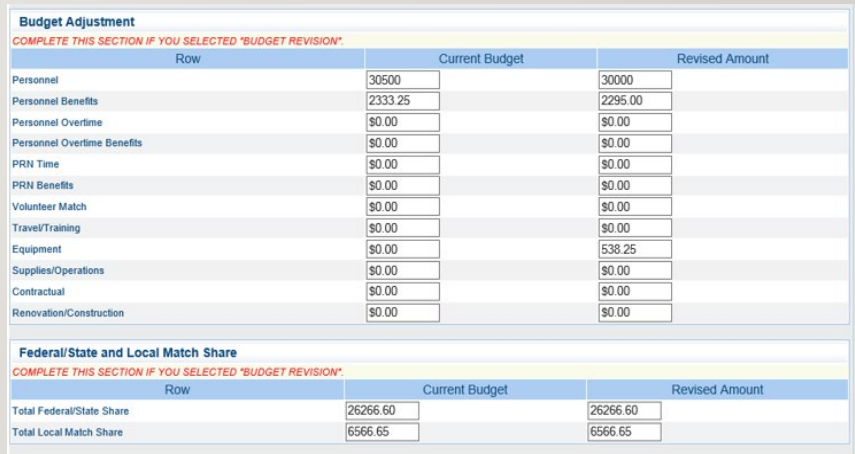

#### SUBAWARD ADJUSTMENTS – **CONFIRMATION**

- Subaward Adjustment requests are signed electronically
	- The Authorized Official for the agency must agree to the subaward adjustment request by typing their name and title into the confirmation fields.
	- The date the request is "signed" by the Authorized Official must also be provided

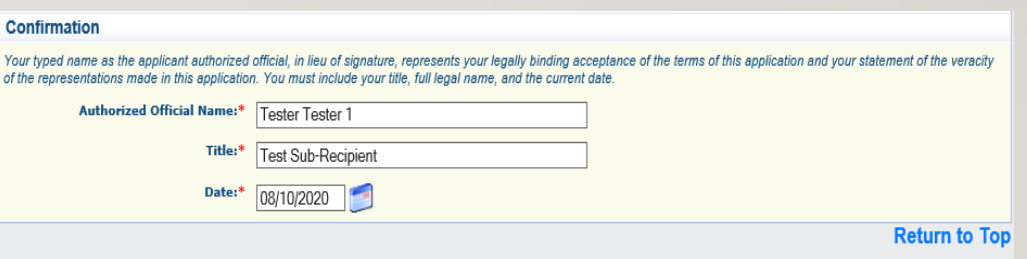

## SUBAWARD ADJUSTMENTS

- Once all information has been entered, return to the top action ribbon and **select Save**
- Review the justification and adjustment tables for accuracy
- If correct, **select Mark as Complete** from the Contract Adjustment Justification action ribbon
- If changes are needed in the Justification, tables, or Confirmation, **select Edit** from the top action ribbon
	- Remember, if you discover an error after you have marked the form "Complete", you may still edit the information up until the request is actually submitted

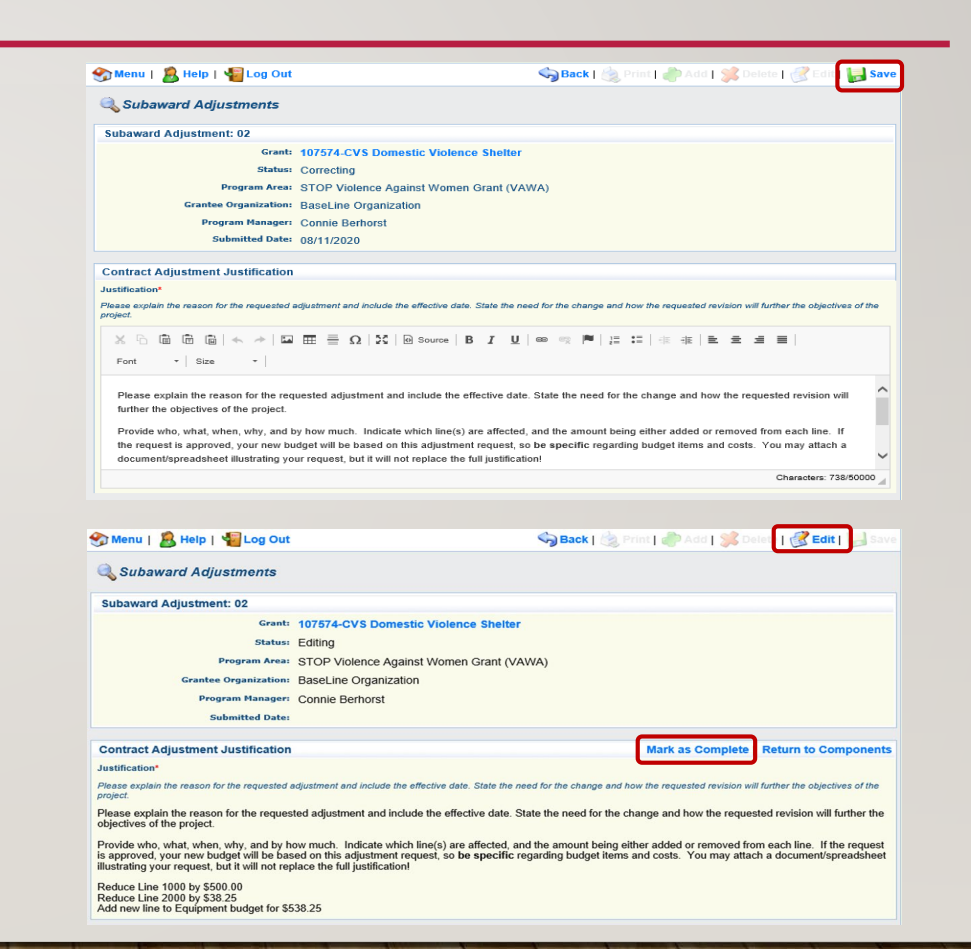

• **Select Attachments** from the list of **Components** 

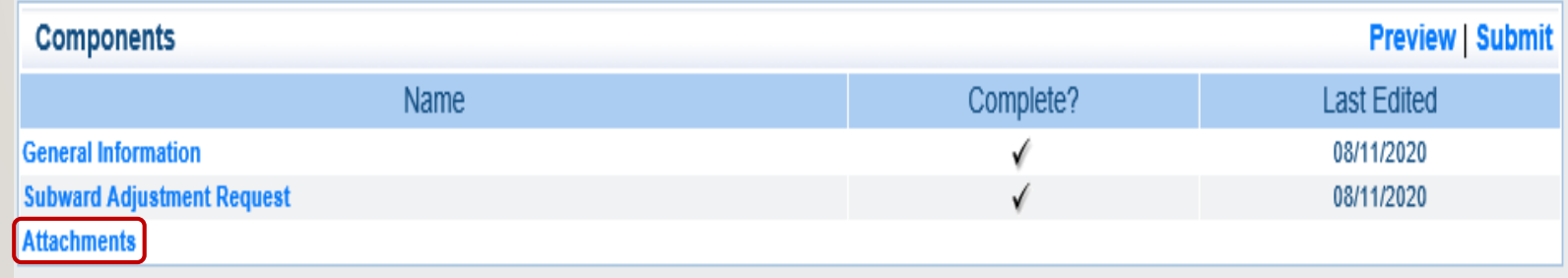

• To include attachments with your request, **select Add** from the top action ribbon

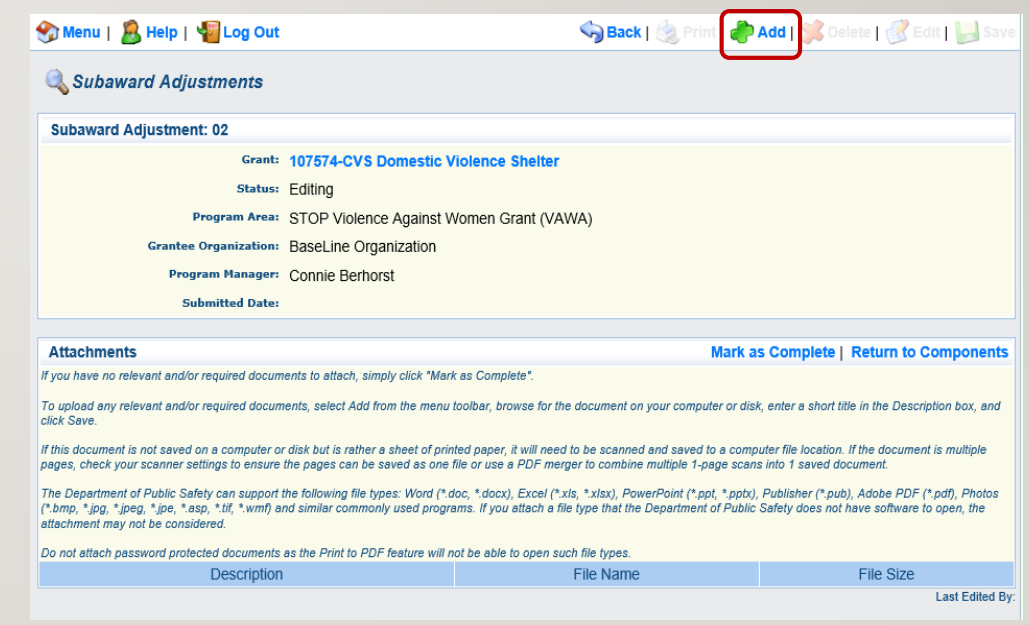

- **Select "Browse"** to locate the file you wish to upload from your computer
- **Type a brief Description** of the file you are uploading, for example: "Quote for desk and office chair"
- **Select Save** from the top action ribbon
	- If you upload the wrong file, **select the description**, and then **select Delete** from the top action ribbon

#### **Attach File**

If you have no relevant and/or required documents to attach, simply click "Mark as Complet

To upload any relevant and/or required documents, select Add from the menu

If this document is not saved on a computer or disk but is rather a sheet of printed paper, it will need to be scanned and saved to a computer file location. If the docur pages, check your scanner settings to ensure the pages can be saved as one file or use a PDF merger to combine multiple 1-page scans into 1 saved document.

The Department of Public Safety can support the following file types: Word (\*.doc, \*.docx), Excel (\*.xls.x), PowerPoint (\*.ppt, \*.pptx), Publisher (\*.pub), Adobe PDF (\*.pdf), Photos not the pay of the stage in the stage in the commonly used programs. If you attach a file type that the Department of Public Safety does not have software to open, the attach in the stage in the Department of Public Safety

Do not attach nassunrd omtacted documents as the Print to PDF feature will not he able to onen such file type

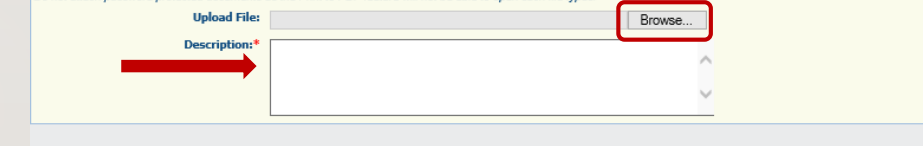

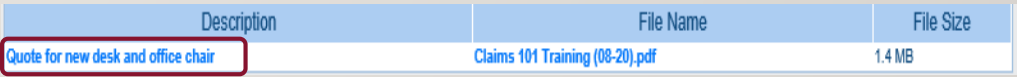

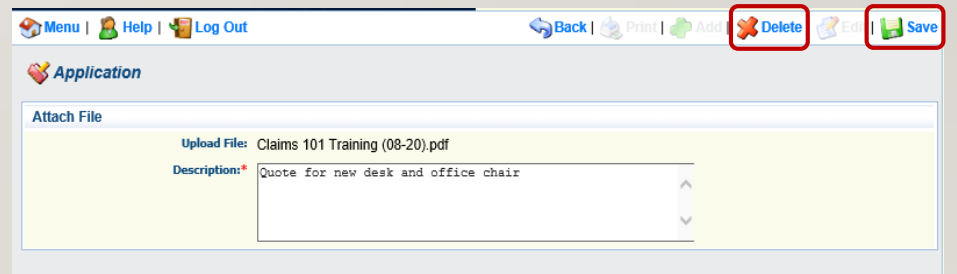

• When all necessary attachments have been uploaded, **select Mark as Complete** from the Attachments action ribbon

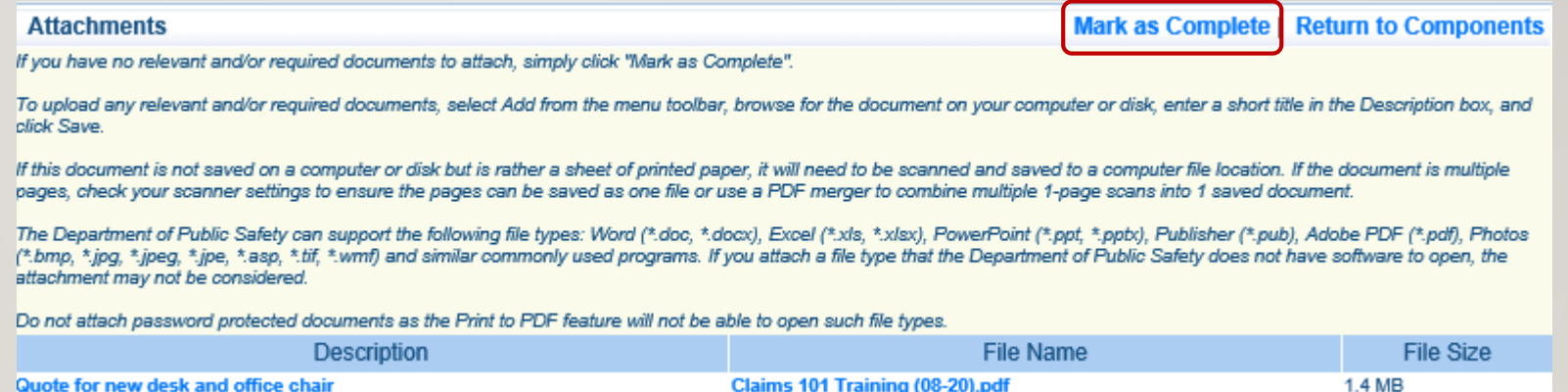

#### SUBAWARD ADJUSTMENTS – PREVIEW AND SUBMIT

- Once all components of the adjustment request have been marked "Complete", you are ready to preview!
	- It is highly recommended that you preview your request prior to submission
	- By previewing, you will see the adjustment request the same way that we see it once it is submitted
- **Select Preview** from the Components action ribbon

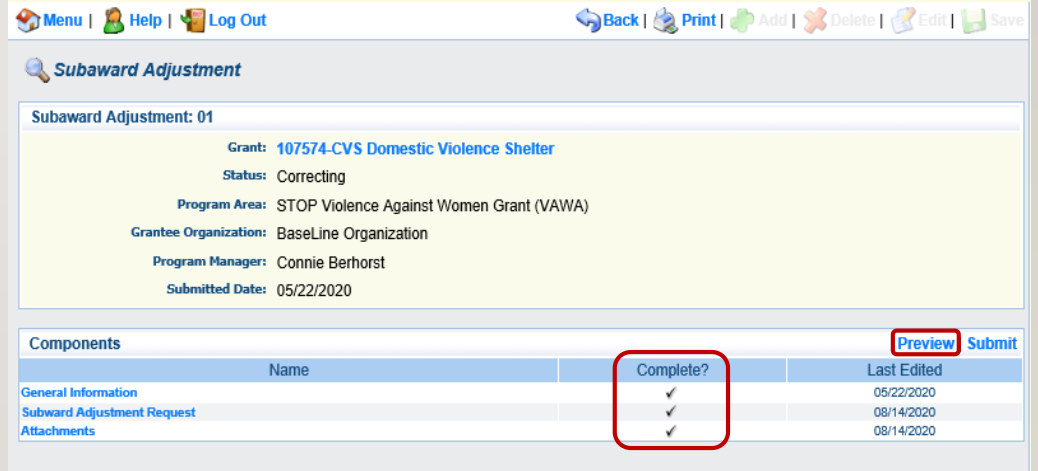

#### SUBAWARD ADJUSTMENTS – PREVIEW AND SUBMIT

- Double-check your justification and the budget adjustment tables to ensure all information is complete and accurate
- If you are satisfied with your request, you may choose to print a copy for your records
- When you are ready to submit the request, **select Edit** from the top action ribbon to return to the adjustment components

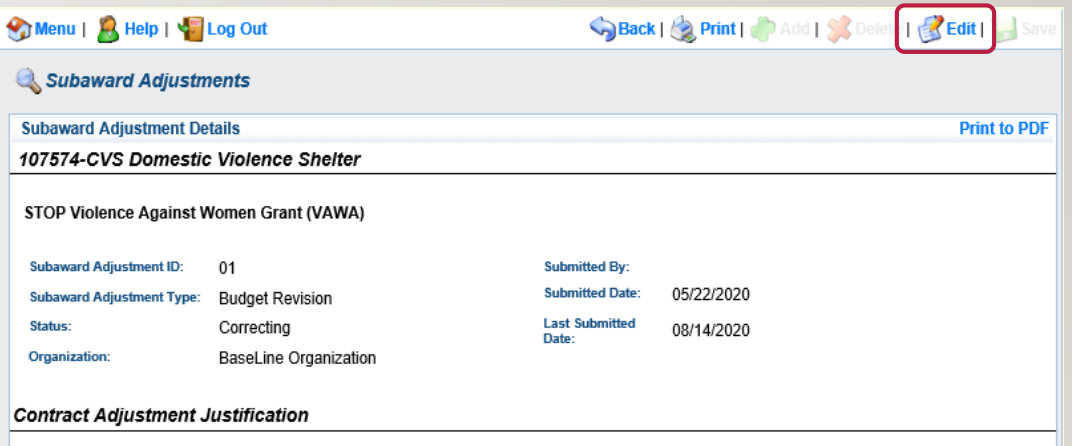

#### SUBAWARD ADJUSTMENTS – PREVIEW AND SUBMIT

- **Select Submit** from the Components action ribbon
- **Select OK** to confirm submission
- You should receive a confirmation once the submission is complete

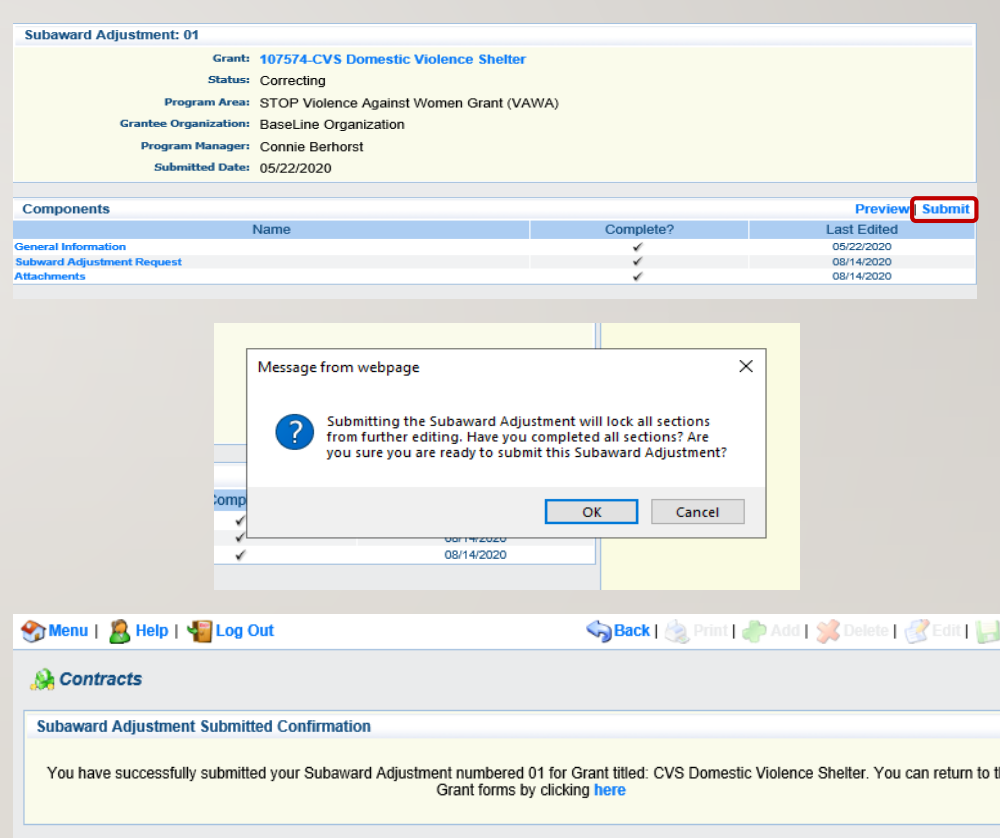

#### SUBAWARD ADJUSTMENTS – **STATUS**

- You can check the status of a Subaward Adjustment by selecting "Subaward Adjustments" from your listing of Grant Components
	- Status includes:
		- **Editing** an adjustment request has been created, but not yet submitted
		- **Submitted** the adjustment request has been submitted and is being reviewed
		- **Correcting** the adjustment request has been negotiated for more information and/or corrections
		- **Withdrawn** the adjustment request has been withdrawn from consideration
		- **Approved** the adjustment has been approved

## SUBAWARD ADJUSTMENTS – NEXT STEPS

- If the Subaward Adjustment is allowable, your Program Representative will contact you regarding the next steps
	- Next steps include:
		- Updating the contract budget to reflect requested changes to the award
		- Forwarding a copy of the final revised budget and adjustment request to DPS Administration for approval/signature
- Once signed by DPS Admin, a final copy will be uploaded to "Subaward Adjustment Notices" located within your Grant Components
	- We recommend printing a copy for your records

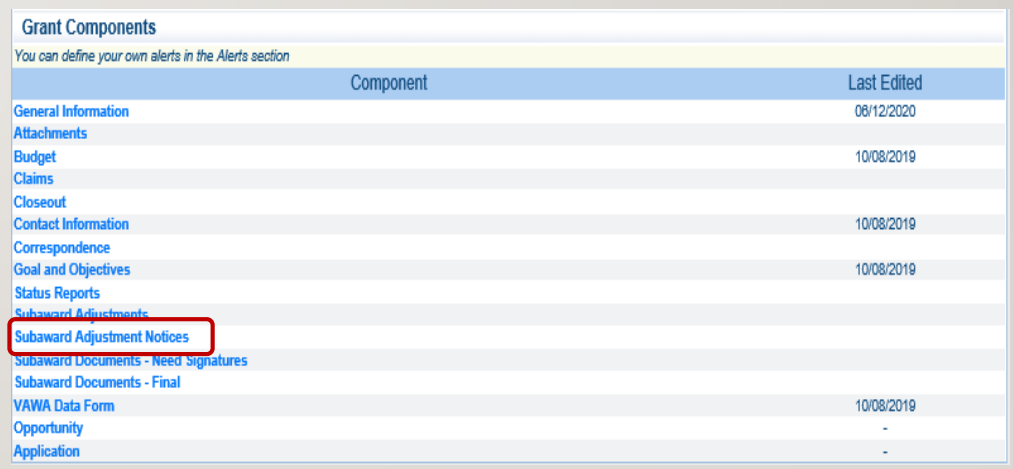